# **Spušt**ě**ní**

### Panel Menu

Menu obsahuje následující položky:

Soubor, Upravit, Speciální řezání, Nastavení, Nápověda

#### Menu – Soubor

Otevřete nabídku menu, která obsahuje následující položky:

**Otev**ř**ít** – funkce slouží k otevření uložených souborů.

Poslední otevřené soubory jsou uloženy v nabídce soubor v oddělené sekci.

Rychlá volba: Ctrl + O

**Uložit jako** – Uložení ze SignCut-X2. Grafika se ukládá do formátu .sc a je to tradiční soubor pro Adobe Illustrator. Otevírat jej mohou všechny aplikace, které podporují tento formát AI.

Další formáty lze otevírat pouze s SC-X2.

Soubor obsahuje veškeré informace o velikosti, tlouškách a barvách čar, registračních značek a dalších.

Poznámka: otevírání a ukládání v SC-X2 je plně kompatibilní se všemi verzemi.

**Vý**ř**ez** – otevře dialog k vyřezání

Rychlá volba: 4

**Zav**ř**ít** – zavření SC-X2

Rychlá volba: Alt + F4

Menu - Upravit

Nabídka Upravit obsahuje následující položky

Smazat všechny separační linky – Slouží k vymazání všech separačních linek ve všech vrstvách

Rychlá volba: F6

Smazat všechny montážní značky – Slouží k vymazání všech montážních značek

Rychlá volba: F7

Smazat všechny manuální segmenty – Smaže všechny manuální segmenty ve všech vrstvách

#### Menu - Speciální řezání

Nabídka menu Speciální řezání obsahuje následující položky

Řezání objektů chybějící po separaci – při používání této řezací metody, všechny barvy budou vyřezány separovaně jako dlaždice. Po použití funkce klikněte na náhled pro kontrolu správnosti.

Řezání malého textu – Při použití této metody, budou vyřezány vnitřní objekty jako první.

Řezání loga – funkce k využití funkce obřezávání grafiky/loga.

Menu – Nastavení

Nabídka menu Nastavení obsahuje následující položky

Nastavení pro výřez – otevře celý dialog nastavení

Rychlá volba: F11

Nastavení jazyka – nastavení jazyka k použití podle potřeby uživatele

Přednastavení

Normální nápis < 3 m

Nápis s malým textem

Malé kopie

Segmentovaný nápis > 3 m

Negativní nápis

Menu – Nápověda

Nápověda slouží jako informativní prostředek k zacházení se software a informace o výrobci software

### **Panel**

Panel slouží k nastavení všech hlavních velikostí. Nadpis každého sloupce odpovídá danému nastavení.

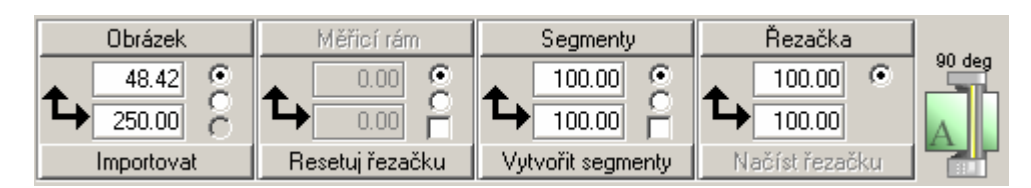

#### Panel – Obrázek

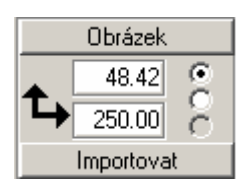

Tlačítko Obrázek – otevře dialog pro nastavení velikosti

Tlačítko Importovat – Importuje poslední použitou grafiku.

### Panel – Měřící rám

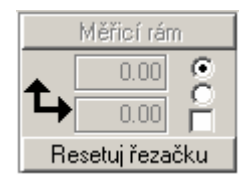

Horní tlačítko – otevře dialog pro měřící rám

Dolní tlačítko – kompatibilní plottery se resetují po použití této funkce

## Panel - Segmenty

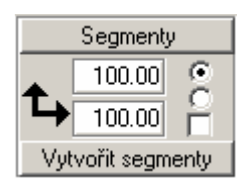

Horní tlačítko – otevře dialog pro manuální nastavení

Dolní tlačítko – automaticky vytvoří segmenty

# Panel – Řezačka

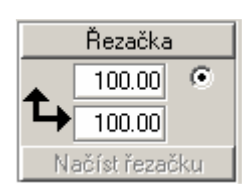

Horní tlačítko – otevře dialog pro nastavení typu řezačky

Dolní tlačítko – funkce automatického načtení řezačky

Ikona plotteru 90°

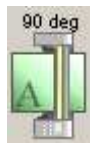

Tato ikona zobrazuje orientaci plotteru vůči ploše. Toto zobrazení znamená 90° natočení.

Ikona A zobrazená na obrázku značí položení pracovní plochy v plotteru. Nůž je v tomto případě v levém spodním rohu.

Tento způsob je nejběžnější v signmarking.

Ikona plotteru 0°

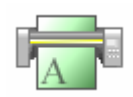

Zobrazení plotteru vůči ploše při 0° otočení.

### **Panel nástroj**ů

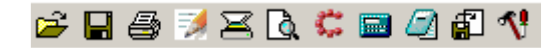

# **- Otev**ř**ít**

Otevřete dialog pro otevření souboru v programu SignCut-X2. Otevřete veškeré formáty, které se zobrazí v dialogu.

Při otevření dialogu se objeví obsah naposledy použité složky.

Rychlá volba: Ctrl + O

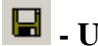

# **- Uložit jako**

Uložit jako soubor SignCut-X2. Formát souboru je kompatibilní s Adobe Illustrator a s tímto typem souboru umí pracovat veškeré grafické programy, které podporují Adobe Illustrator.

### **- Vypsat pracovní informace a pozi**č**ní informace. Klasický výstup na tiskárnu pro vytvo**ř**ení hmotného náhledu. Tady je p**ř**íklad vytišt**ě**ní náhledu:**

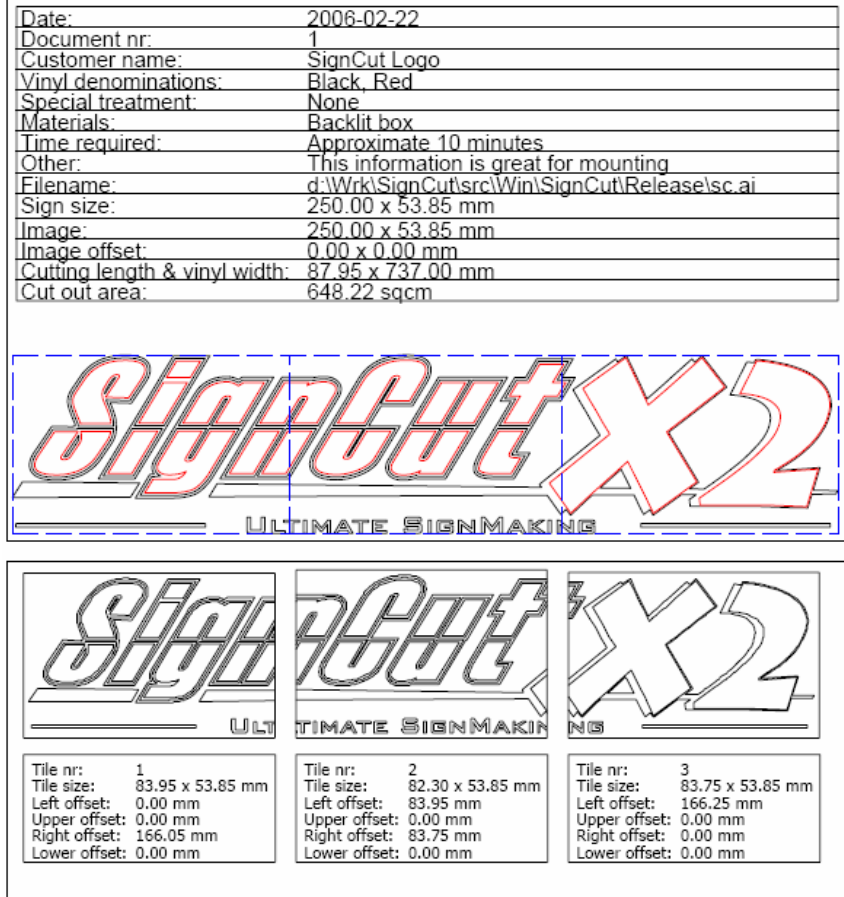

# **EX** - Pracovní informace

Tento dialog může být použitý k uložení důležitých informací o zakázce a zákazníkovi, které se zobrazují pouze v SC-X2 formátu. Bude vytištěna v případě použití tištění zakázky.

# **- Na**č**íst obrázek pomocí skener / digitální kamera**

SC-X2 podporuje TWAIN-interface. Obrázek se automaticky převede na vektorová data.

# *<u>A</u>* - Náhled

Při použití této funkce se na obrazovce zobrazí náhled s rozdělením podle dlaždic.

Rychlá volba: Shift + 4

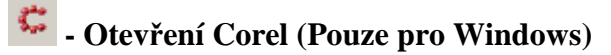

Po kliknutí na tento odkaz otevřete aplikaci Corel Draw ve Vašem počítači. V případě, že je Corel Draw již otevřený, tak SC-X2 pouze vymění okna.

- **Otev**ř**ít kalkula**č**ku (Pouze pro Windows)**
- **Otev**ř**ít poznámkový blok (Pouze pro Windows)**

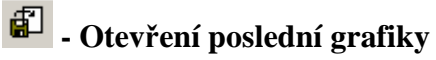

 **- Nastavení pro vý**ř**ez. Otev**ř**e se dialog pro nastavení.** 

### **Hlavní panel nástroj**ů

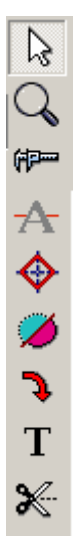

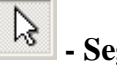

### **- Segmentace**

Segmentace je nástroj, který zajišťuje manipulaci s textem.

Rychlá volba: Q

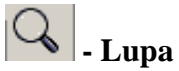

Tip! Použijte pro zvětšení náhledu F2, pro zmenšení F3.

Rychlá volba: W

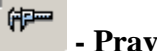

 **- Pravítko** 

Vyberte rámečkem, který objekt chcete měřit.

Rychlá volba: E

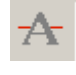

# **- D**ě**lící linka**

Rozdělení grafiky do jednotlivých segmentů.

Rychlá volba: R

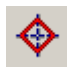

# **- Montážní zna**č**ka**

Montážní značky se používají hlavně pro vícevrstvé grafiky.

Rychlá volba: T

# **- Speciální nástroje**

Nástroje sloužící k deaktivaci objektů nebo změnám barev. Lze jimi měnit vzniklé chyby.

Rychlá volba: Y

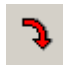

 **- Otá**č**et obrázek v krocích po 90°** 

Funkce, která pomáhá úspoře materiálu.

Rychlá volba: U

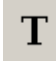

 **- Psát / Editovat text** 

 **- Vý**ř**ez** 

Rychlá volba: 4

### **Panel nástroj**ů **pro barevné vrstvy**

Barevné vrstvy grafiky lze pomocí tohoto nástroje separovat pro výřez.

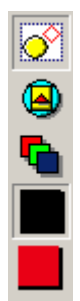

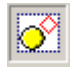

 **- P**ř**epnout mezi upravenou / celou oblastí** 

Rychlá volba: F8

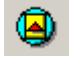

 **- P**ř**epnout mezi obrysy / vypln**ě**né** 

Veškerá grafika otevřená v SC-X2 lze zobrazit s výplní nebo pouze obrysy.

Rychlá volba: F9

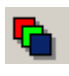

 **- Aktivovat všechny barvy** 

### **- Vypln**ě**ná barevná pole**

Vyplněná pole zobrazují jednotlivé barvy vrstev použitých v grafice. Pomocí této funkce je možné přepínat mezi jednotlivými vrstvami.

## **Submenu hlavního panelu nástroj**ů

Submenu – Segmentace

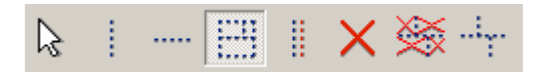

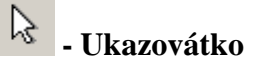

Zajišťuje posouvání a mazání segmentačních řezů a separačních linek.

Rychlá volba: Z

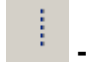

 **- P**ř**idat vertikální linku segmentu** 

Rychlá volba: X

 **- P**ř**idat horizontální linku segmentu** 

Rychlá volba: C

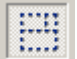

 **- P**ř**idat krátkou separa**č**ní linku segmentu** 

Rychlá volba: V

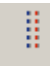

 **- Manuální p**ř**ekrytí segment**ů**, táhn**ě**te linie segment**ů **doprava nebo nahoru** 

Rychlá volba: B

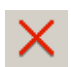

 **- Aktivovat / deaktivovat segmenty** 

Pomocí této funkce deaktivujete nebo znovu aktivujete jednotlivé separované části. Používejte kliknutí pro správné použití.

Rychlá volba: N

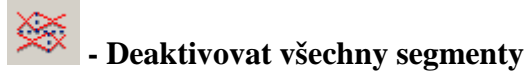

Rychlá volba: M

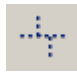

 **- Aktivovat všechny segmenty** 

Rychlá volba: ,

## Submenu Lupa

Funkce Lupy je stejná jako u software Corel Draw. Znamená optické přibližování pracovní plochy.

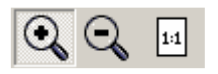

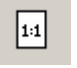

 **- Zv**ě**tšení 100%**

Rychlá volba: C

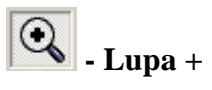

Rychlá volba: Z

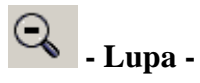

Rychlá volba: X

#### Submenu Pravítko

Klikněte na funkci v hlavním panelu pro zobrazení následující nabídky

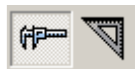

#### 伊  **- M**ěř**ící rám (p**ř**ichytit k objektu)**

Klikněte a táhněte rám kolem objektu. Rámeček se přichytí k hranici objektu. Nyní je měřítko aktivováno. V případě, že potřebujete provést nové měření, tak znovu klikněte na místo, kde potřebujete zahájit měření.

Rychlá volba: Z

# **- M**ěř**ící rám (bez p**ř**ichytávání)**

Tento nástroj je využíván hlavně k měření vzdáleností mezi objekty.

Rychlá volba: X

### Submenu Separační linka

Separační linky se používají hlavně u velké grafiky, kdy se výstup rozdělí do více částí, v případě že nejde pracovat s velkými plochami.

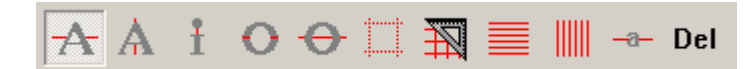

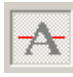

### **- B**ě**žná separa**č**ní linka – horizontální**

Vytvoření separačních linek, které jsou vně objektu.

Rychlá volba: Z

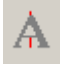

#### **- B**ě**žná separa**č**ní linka – vertikální**

Vytvoření separačních linek, které jsou vně objektu.

Rychlá volba: X

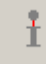

### **- Krátká separa**č**ní linka**

Použití této linky pro vytvoření separační linky mezi objekty.

Rychlá volba C

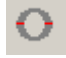

# **- P**ř**evrácená separa**č**ní linka (uvnit**ř **objektu)**

Rozdělení grafiky na více částí.

Rychlá volba: V

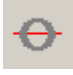

## **- St**ř**ídavá separa**č**ní linka (uvnit**ř **a vn**ě **objektu st**ř**ídav**ě**)**

Vytvoření separační linky, která nezasáhne objekt.

Rychlá volba: B

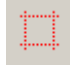

#### **- Separa**č**ní obdélník**

Vytvoření separačního rámu.

Rychlá volba: N

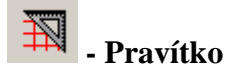

Pravítko pro separační linky.

Rychlá volba: M

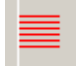

 **- Automatické horizontální separa**č**ní linky** 

Rychlá volba: ,

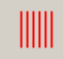

 **- Automatické vertikální separa**č**ní linky** 

Rychlá volba: .

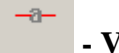

# **- Vytvo**ř**it automatické separa**č**ní linky**

Použitím této funkce vytvoříte horizontální separační linku uprostřed každého textu. Každou další linku vytvoříte kliknutím na místo, kde ji chcete umístit.

Stisknutím Ctrl + Shift vytvoříte separační linku v objektu.

#### **Del - Vymazat separa**č**ní linky**

Klikněte na tuto funkci pro vymazání všech vytvořených separačních linek.

#### Submenu Montážní značka

Vložení montážní značky je do všech vrstev a používají se zejména pro správné založení a orientaci jednotlivých vrstev.

Potom co jsou montážní značky vytvořeny, nelze je přemisťovat, pouze upravovat, deaktivovat/aktivovat nebo mazat.

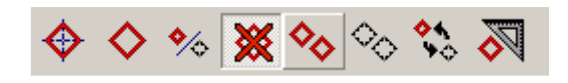

# **- Montážní zna**č**ka (p**ř**ichytávat k segmenta**č**ním linkám)**

Stiskněte pravé myšítko a táhněte libovolně po grafice. Značka lze přichytit pouze k separačním linkám.

Jestliže montážní značku jednou umístíte, tak s ní nadále nejde pohybovat. Pravým kliknutím na myši aktivujete / deaktivujete montážní značky. Jestliže při použití pravého tlačítka myši použijete zároveň funkci CTRL, tak montážní značku vymažete.

Značku lze aktivovat v libovolné vrstvě.

Rychlá volba: Z

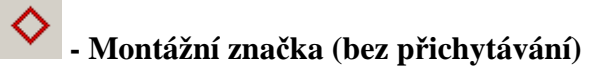

Stiskněte levé tlačítko myši a umístěte montážní značku. Tento nástroj nepodporuje přichytávání ke grafice.

Jestliže montážní značku jednou umístíte, tak s ní nadále nejde pohybovat. Pravým kliknutím na tlačítko myši aktivujete / deaktivujete montážní značky. Jestliže při použití pravého tlačítka myši použijete zároveň funkci CTRL, tak montážní značku vymažete.

Značku lze aktivovat v libovolné vrstvě.

Rychlá volba: X

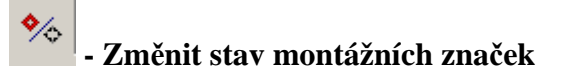

Použijte tuto funkci a kliknutím levým tlačítkem myši na montážní značku ji deaktivujete / znovu aktivujete.

Rychlá volba: C

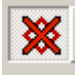

# **- Smazat montážní zna**č**ku**

Použijte tuto funkci a levým tlačítkem myši klikněte na montážní značku a tím ji vymažete.

Rychlá volba V

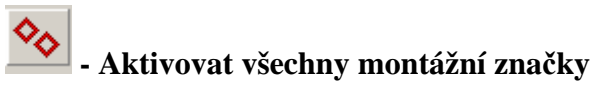

Tato funkce zajistí aby všechny montážní značky byli aktivovány bez ohledu na to, jestli jsou v tento okamžik aktivní nebo deaktivovány.

Rychlá volba: B

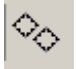

 **- Deaktivovat všechny zna**č**ky** 

Tato funkce zajistí aby všechny montážní značky byli deaktivovány bez ohledu na to, jestli jsou v tento okamžik aktivní nebo deaktivovány.

Rychlá volba: B

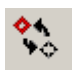

#### **- P**ř**epnou všechny aktivní / neaktivní montážní zna**č**ky**

Použitím funkce budou všechny aktivní značky deaktivovány a deaktivované značky znovu aktivovány.

Rychlá volba: M

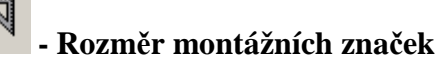

Vytvořte čtverec, kterým nastavíte velikost pro registrační značky. Jestliže potřebujete přesnější rozměr registrační značky, tak použijte dialog pro nastavení.

Rychlá volba: ,

#### Submenu Speciální nástroje

Speciální nástroje zajišťují kvalitní práci s dlaždicemi.

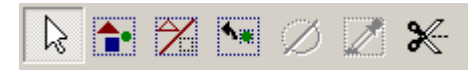

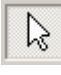

 **- Zna**č**kova**č

Klikněte na objekt nebo přetáhněte rámec přes objekty.

Rychlá volba: Z

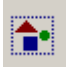

 **- P**ř**epnout mezi všechny/žádné objekty** 

Tento nástroj přepíná mezi vybranými nebo všemi objekty.

Rychlá volba: X

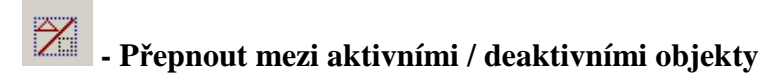

Tento nástroj přepíná mezi vybranými nebo všemi objekty. Aktivní objekty deaktivuje a deaktivní objekty aktivuje.

Rychlá volba: C

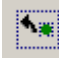

### **- P**ř**epnout mezi ozna**č**ené / neozna**č**ené**

Nástroj, který invertuje označenou grafiku.

Rychlá volba: V

### **- Aktivuj/deaktivuj vybrané objekty**

Tento nástroj deaktivuje vybrané objekty, které nebudou vyřezány. Použijte tento nástroj k znovu obnovení

Rychlá volba: B

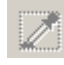

#### **- Zm**ě**nit barvu vybraných objekt**ů

Tento nástroj mění barvu vybraných objektů.

Rychlá volba: N

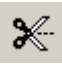

# **- Objekty separované pomocí Quickcut**

Rychlá volba: M

### Submenu Otočení

Otáčení pomůže ušetřit hodně materiálu

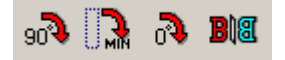

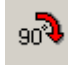

 **- Otá**č**et obrázek v krocích po 90°** 

Rychlá volba: Z

Rychlá volba pro otáčení celé grafiky: Tab

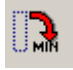

# **- Nato**č**ení pro minimální spot**ř**ebu folie**

Použijte tento nástroj pro rozmístění objektů vybrané vrstvy k úspoře vinylové folie.

Rychlá volba: X

Rychlá volba pro celou grafiku: Shift + Tab

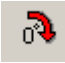

### **- Resetovat oto**č**ení**

Použijte tento nástroj pro zpětné otočení na 0°.

Rychlá volba: C

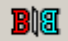

# **- Zrcadlový obraz**

Rychlá volba: V

Rychlá volba pro celou grafiku: Ctrl + Tab

### **Dialogy**

Dialog pro zadání velikosti

V tomto dialogu nastavujete velikost obrazu. Tento dialog je odlišný od toho, kdy je otevřený podle následujících situací:

#### **1. Když jsou všechny barevné vrstvy zobrazeny**

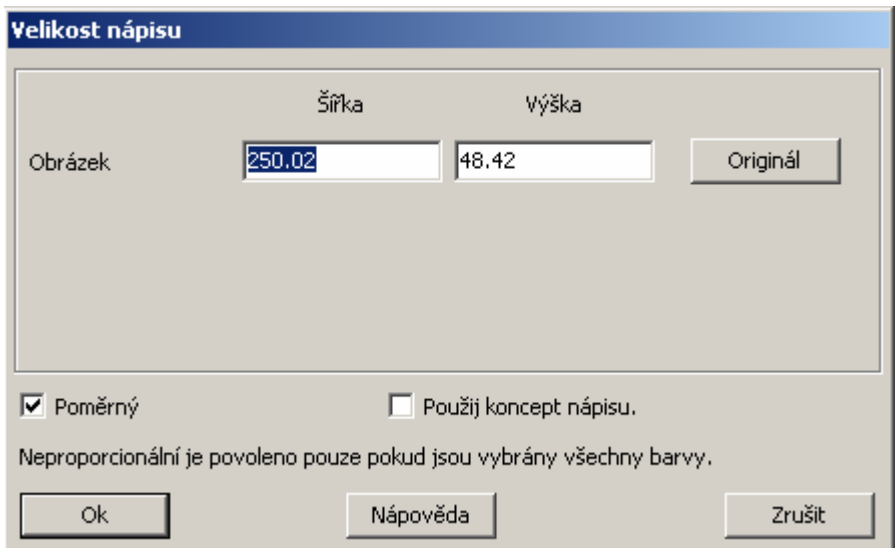

Zadejte šířku a délku, kterou chcete v grafice změnit. Klikněte na originál pro znovuobnovení původních rozměrů.

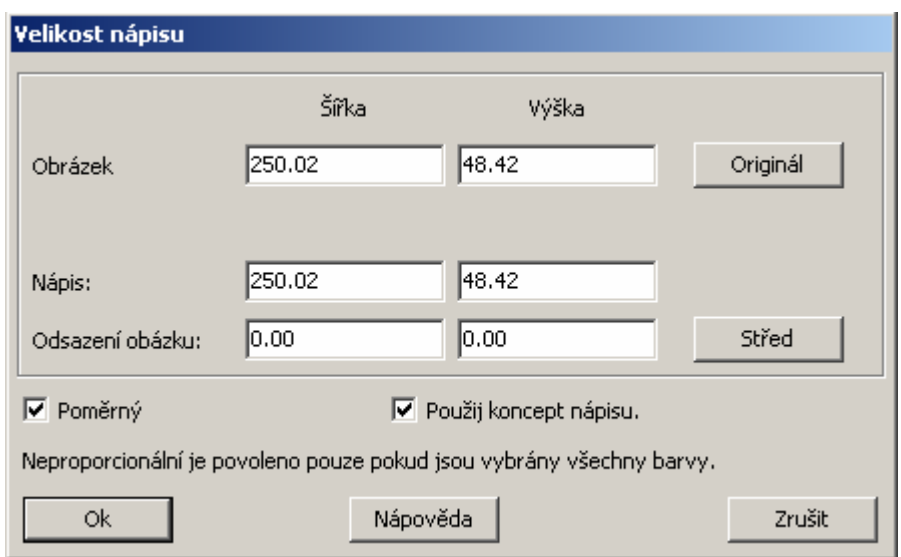

#### **2. Když jsou zobrazeny všechny vrstvy a je použit koncept nápisu**

Zadejte šířku a délku, kterou chcete v grafice změnit. Klikněte na originál pro znovuobnovení původních rozměrů.

V tomto rozšířeném menu je možné použít i odsazení grafiky.

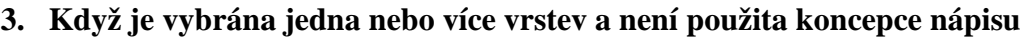

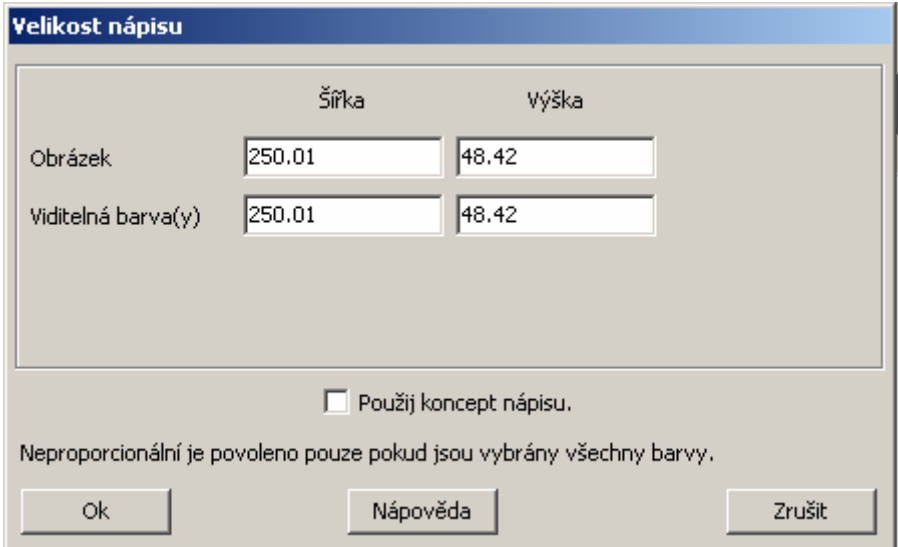

### Dialog měřícího rámu

Při vytvoření měřícího rámu můžete použít následující funkční dialog:

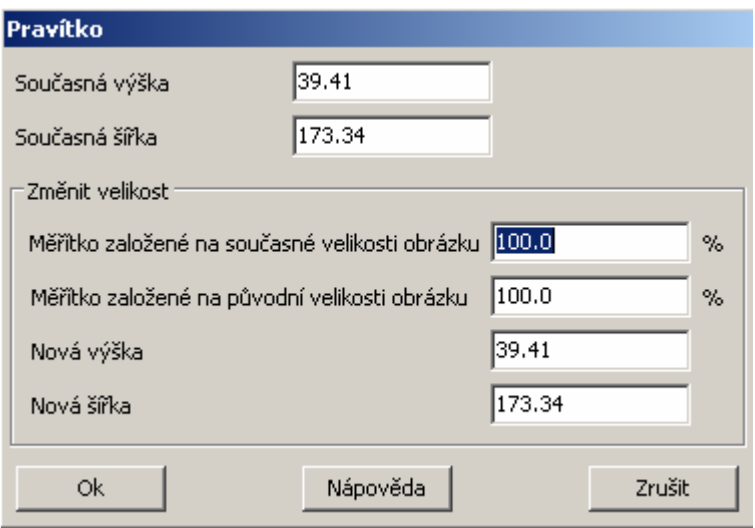

Současná výška – současná výška měřícího rámu nebo vybraného objektu

Současná šířka - současná šířka měřícího rámu nebo vybraného objektu

Měřítko založené na současné velikosti obrázku

Měřítko založené na původní velikosti obrázku

Nová výška

Nová šířka

# Dialog pro nastavení segmentu

 $\overline{\Box}$  Přizpůsobit aktivním objektům

 $Q_{\mathsf{k}}$ 

ŀ

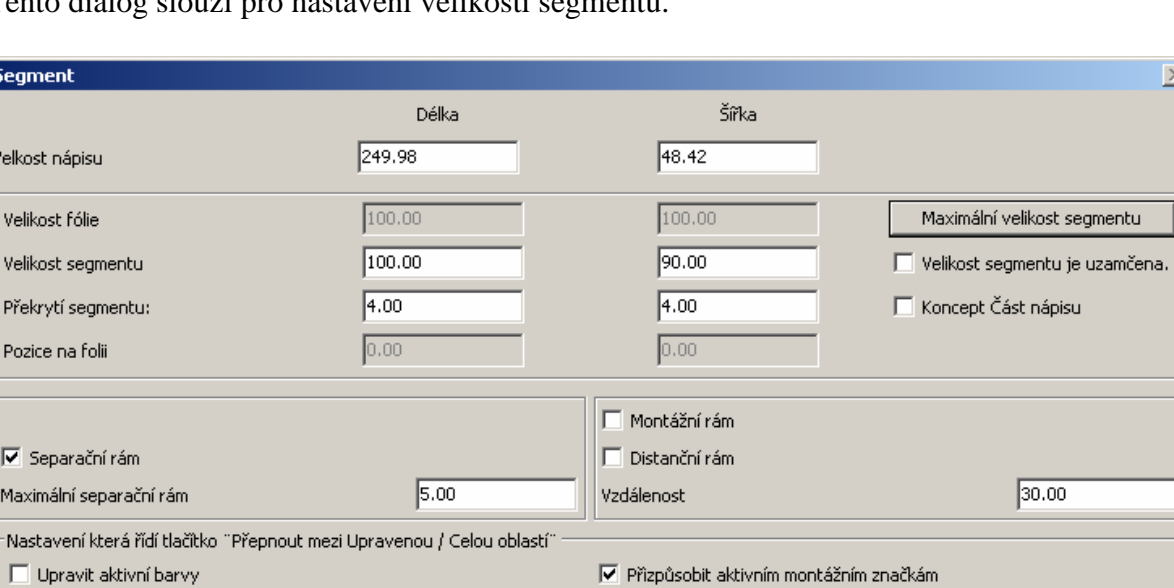

Nápověda |

Tento dialog slouží pro nastavení velikosti segmentu.

 $\overline{\mathbb{X}}$ 

Zrušit

#### Dialog řezačka

Tento dialog nastavuje komunikační parametry pro připojenou řezačku. Pro správné nastavení Vašeho přístroje nastavte všechny potřebné údaje:

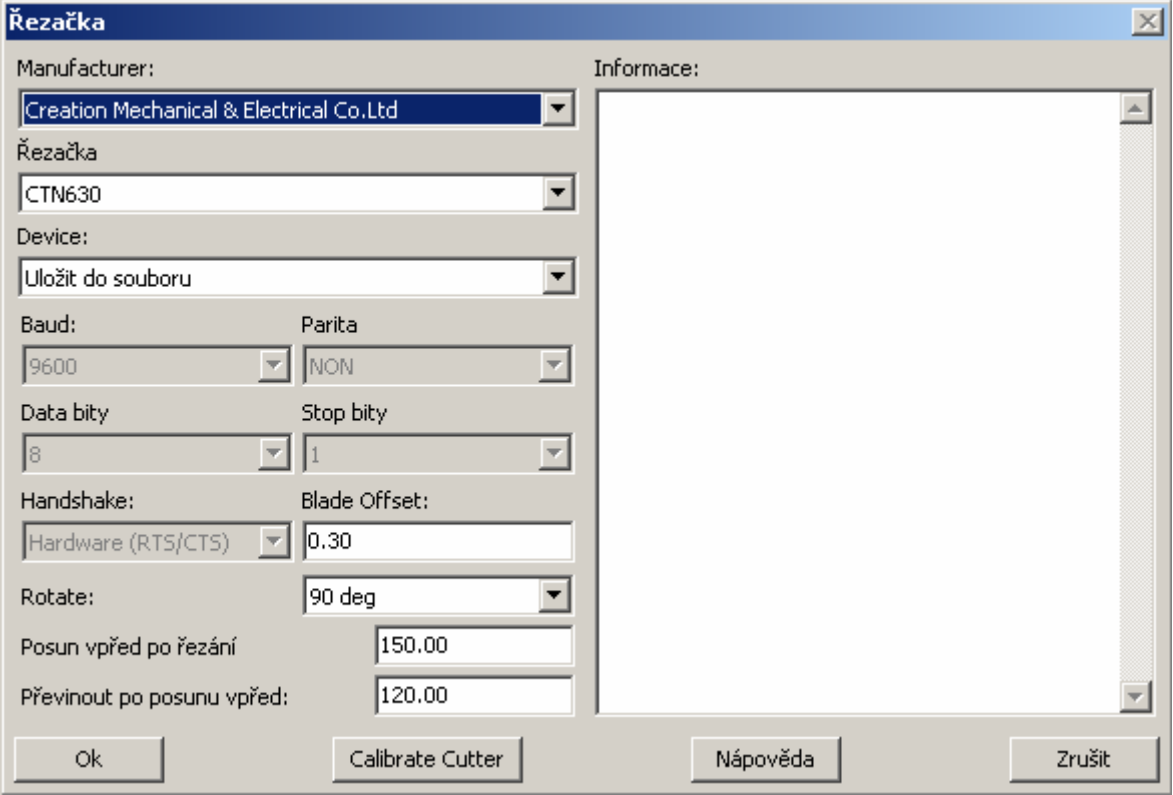

Manufakturer – jméno výrobce přístroje, který používáte. Jestliže Vámi používaný přístroj není v nabídce, vyzkoušejte některý z ovladačů HP.

Cutter – typové označení Vašeho výrobce.

Zařízení – vyberte port pro komunikaci. Většina přístrojů bývá připojena přes RS232-C nebo USB Seriall port. V případě, že je přístroj správně připojený, tak by program měl automaticky nabídnout správný port.

Baud, Parity, Databits, Stopbits, Handshake – parametry pro správnou komunikaci

Blade offset – nastavte hodnotu offsetu nože v případě, že výstup nedosahuje správné kvality.

Rotate – Vyberte nastavení rotace. Toto nastavení je odvislé od modelu řezačky. Většina přístrojů je nastavena pro 90° otočení.

Posun vpřed po řezání – Použijte hodnotu pro odrolování folie po ukončení grafiky.

Převinout po posunu vpřed

Calibrate Cutter – Klikněte na tuto funkci, jestliže velikost výstupu neodpovídá.

## Dialog nastavení pro výřez

#### Základní nastavení pro výřez

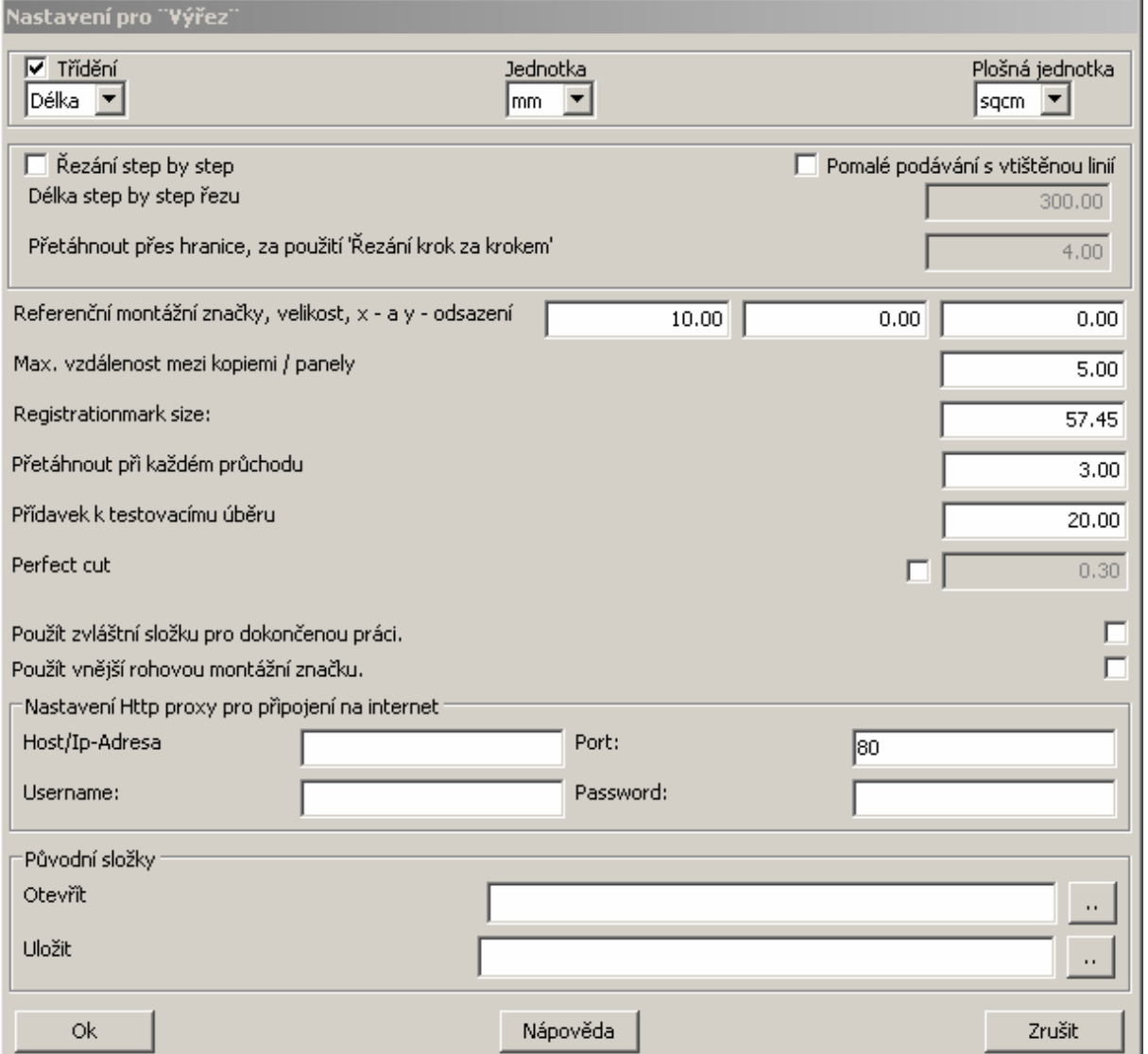

Jednotka – nastavte jednotku, kterou budete používat pro nastavení v tomto dialogu.

Plošná jednotka

Řezání krok za krokem – Při použití této funkce nastavte hodnoty pro maximální délku řezu. Toto nastavení provádějte u délek, kdy si nejste jistí, jestli je folie správně založena nebo kde je délka role menší než délka výstupu.

# Dialog text

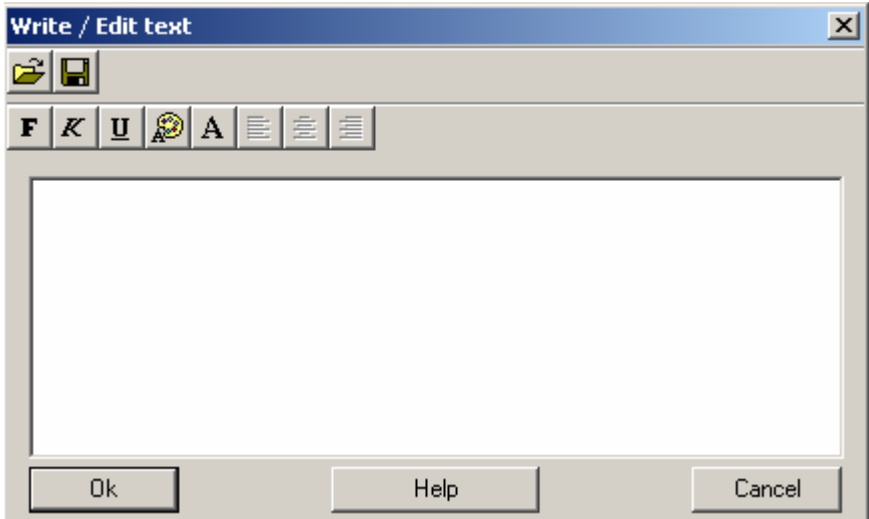

Použijte tento dialog pro vyřezání textu s SC-X2

### Dialog pro výřez

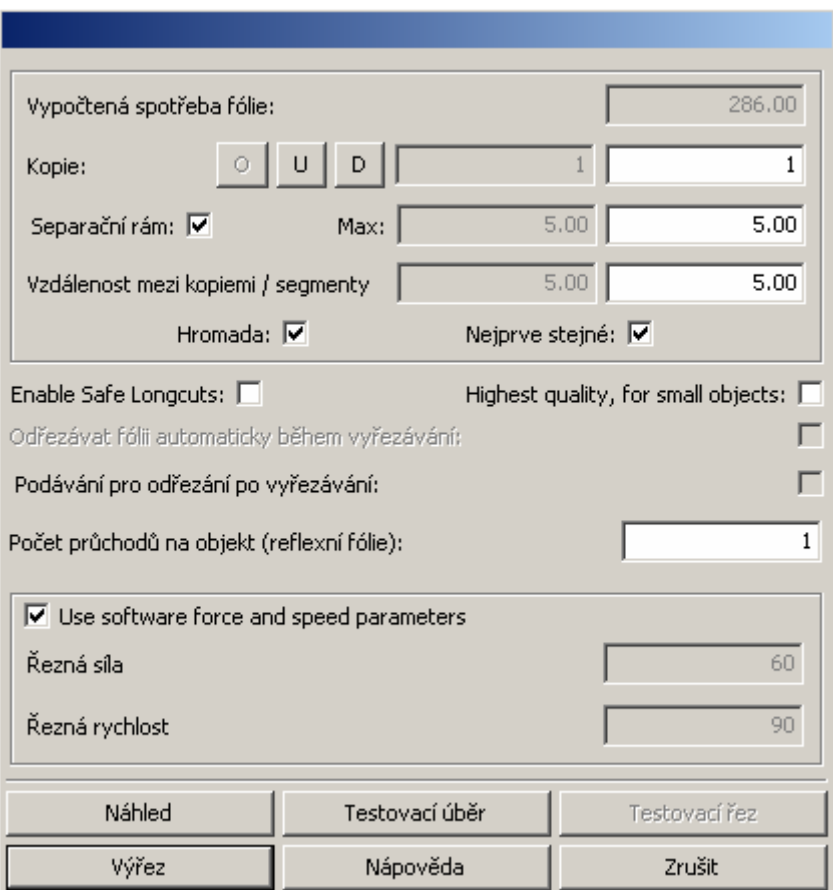

Vypočtená spotřeba folie – software SC-X2 vypočítá spotřebu folie. Hodnota je vypočtena v jednotkách, které jsou nastaveny v parametrech řezačky (sqmm, sqcm, ...)

Kopie – funkce slouží k automatickému namnožení objektů k řezu.

Separační rám – separační rám je vhodný používat hlavně pro oddělení mezi kopiemi.

Vzdálenost mezi kopiemi – nastavte hodnotu pro minimální rozestupy mezi jednotlivými kopiemi.

Další nastavení dle potřeby uživatele.